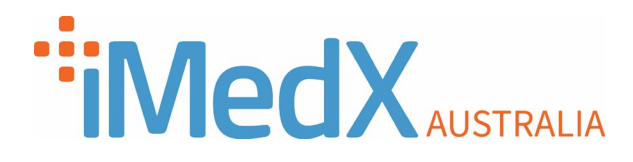

## iOS (iPhone/ iPad)

To update the eScription One Mobile app region for iPhone or iPad, please follow the instructions below.

**Please note that it is critical to select the Australia (AUS) region after installation.**

For any queries, please contact iMedX Support on 1300 727 423 ext. 1 or au-support@imedx.com (New Zealand 03 288 0523)

- 1. (**Important**) Please ensure that all dictations have been uploaded prior to updating the app uninstalling the app (in the next step) will permanently delete any dictations which have not been uploaded
- 2. Uninstall the eScription One app from your phone
- 3. Search for **eScription One (Nuance)** in the App Store to update to the latest version
- 4. Select the region as **Australia (AUS)** when prompted (see screenshot below)
- 5. Log back in to the app
- 6. If you have forgotten your password please visit [https://imedx.com/au/client-login/help](https://imedx.com/au/client-login/help-reseting-password/)[reseting-password/](https://imedx.com/au/client-login/help-reseting-password/)

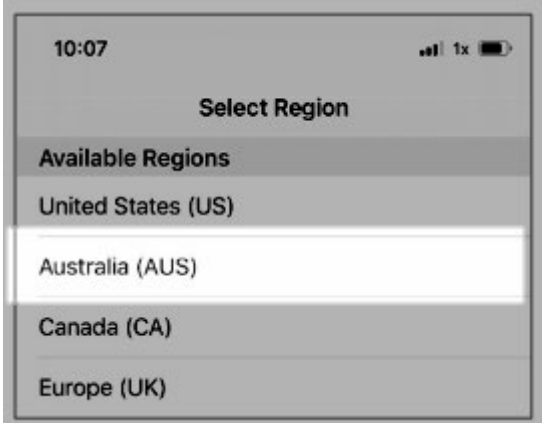